1. ウィザードを使った取り込み(マスターに)と出力(競技会データへ)

グリッドに CSV が取り込まれたらウィザードを使ってマスターに取り込みます。

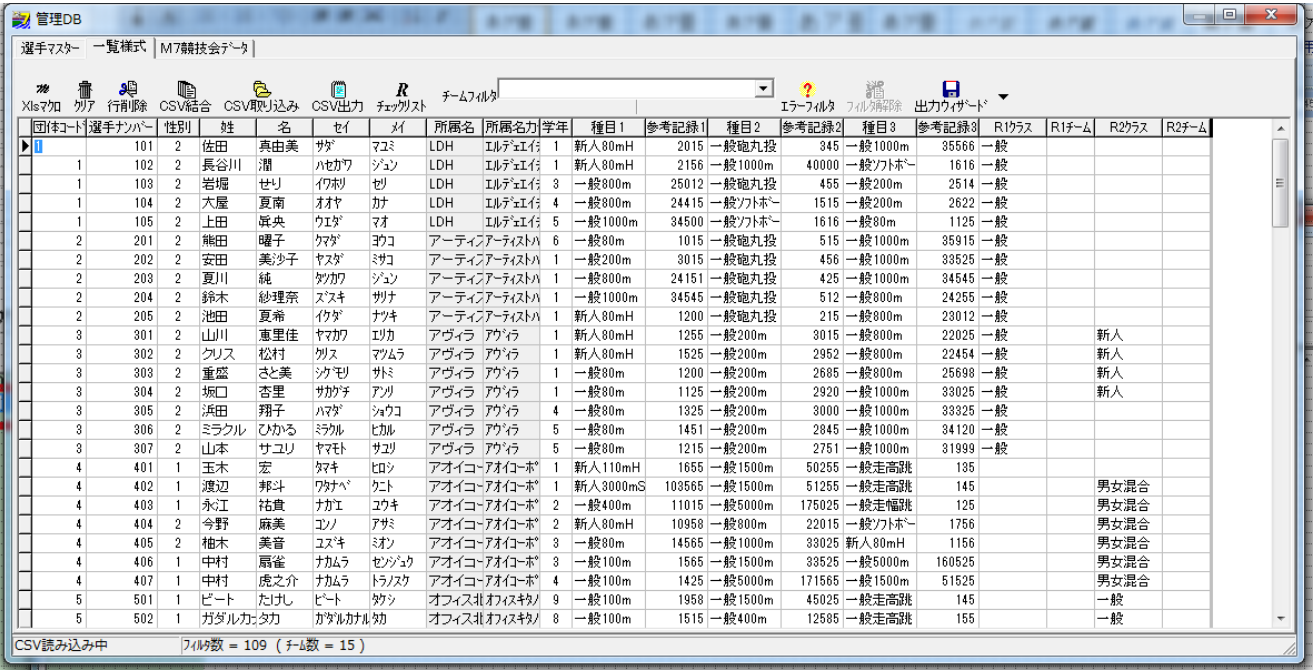

取り込む前に、マスター側のチーム数と合わせる必要があります。

まず CSV 側のチーム数を確認してみましょう。

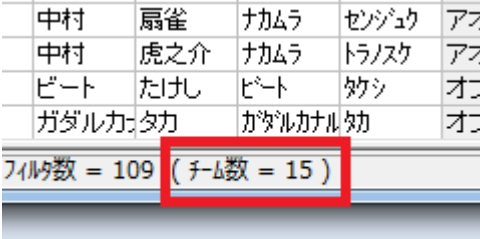

チーム数 = 15 ですので、マスタ側のチーム数を合わせます

地区「全国」をセレクトし、「追加」ボタン、インプットボックスに 5 をいれ、「OK」ボタンを押と...

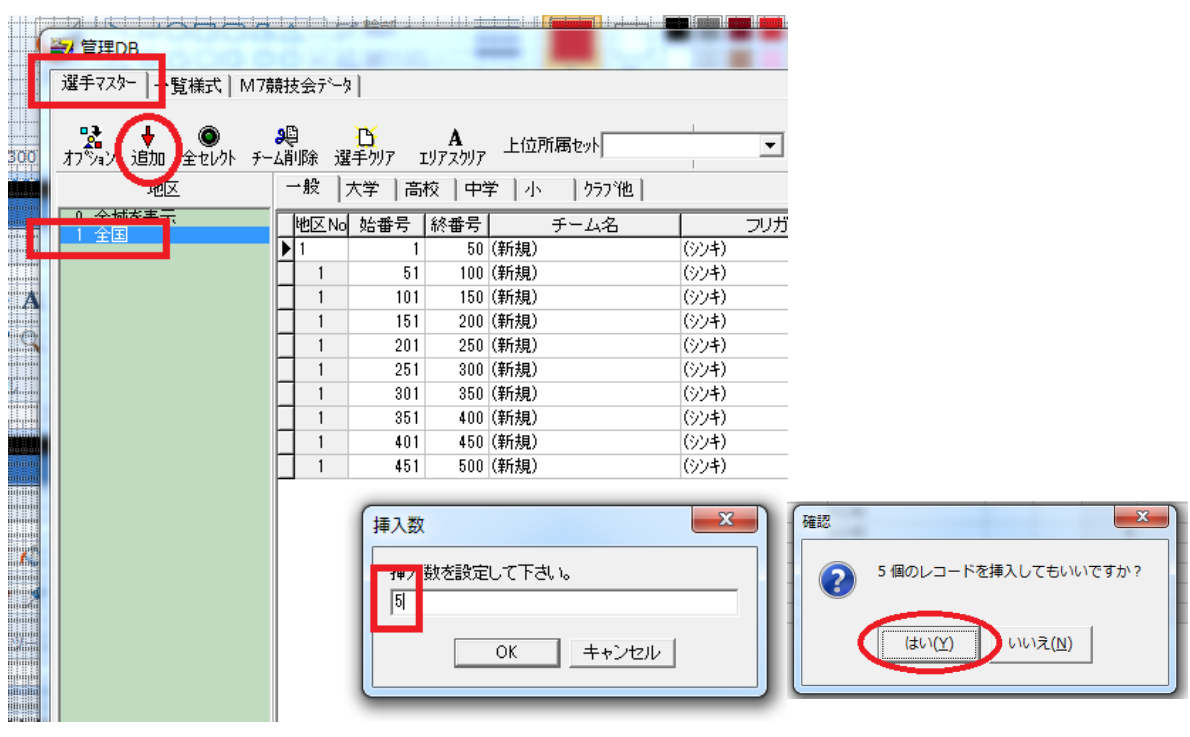

チームが 15 に増えました

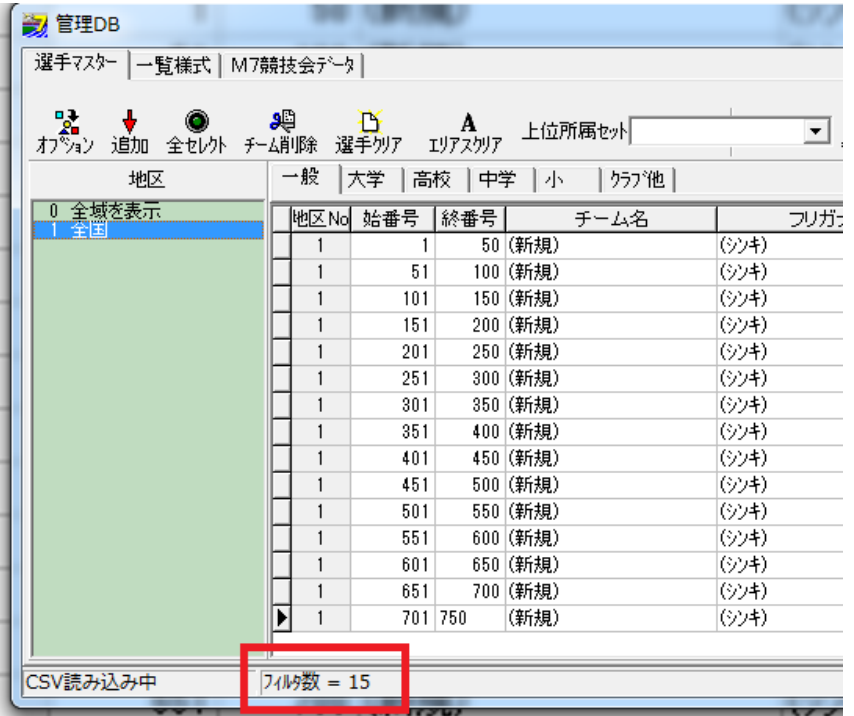

準備が整いましたので「出力ウィザード」をクリックして取り込みから出力まで一気に行います。

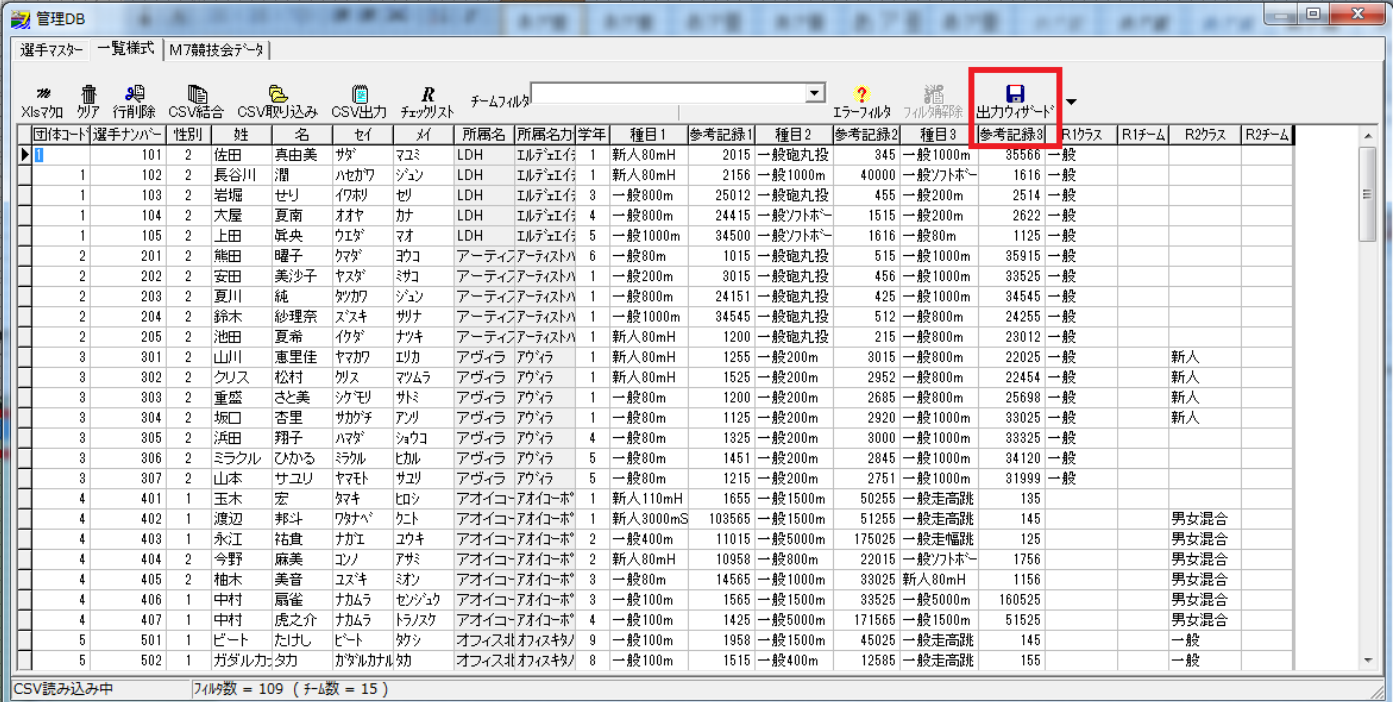

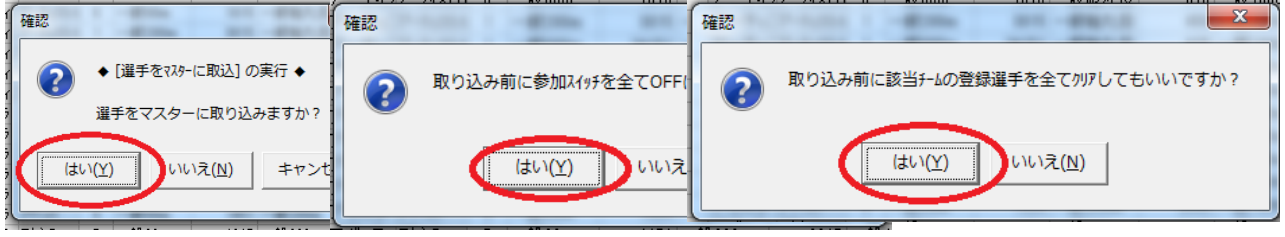

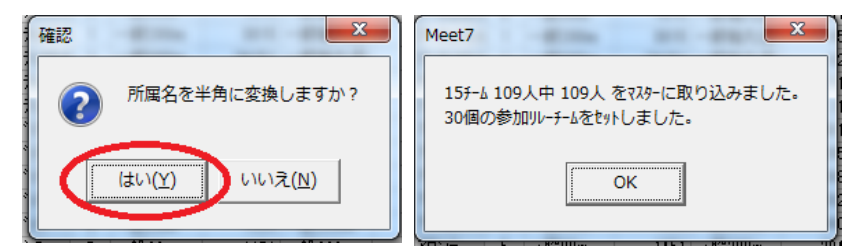

チーム名とフリガナそれぞれ(新規)、(シンキ)が取り込んだ名称に置き換り、リレー情報等がセットされました。 引き続き競技会データを出力します。

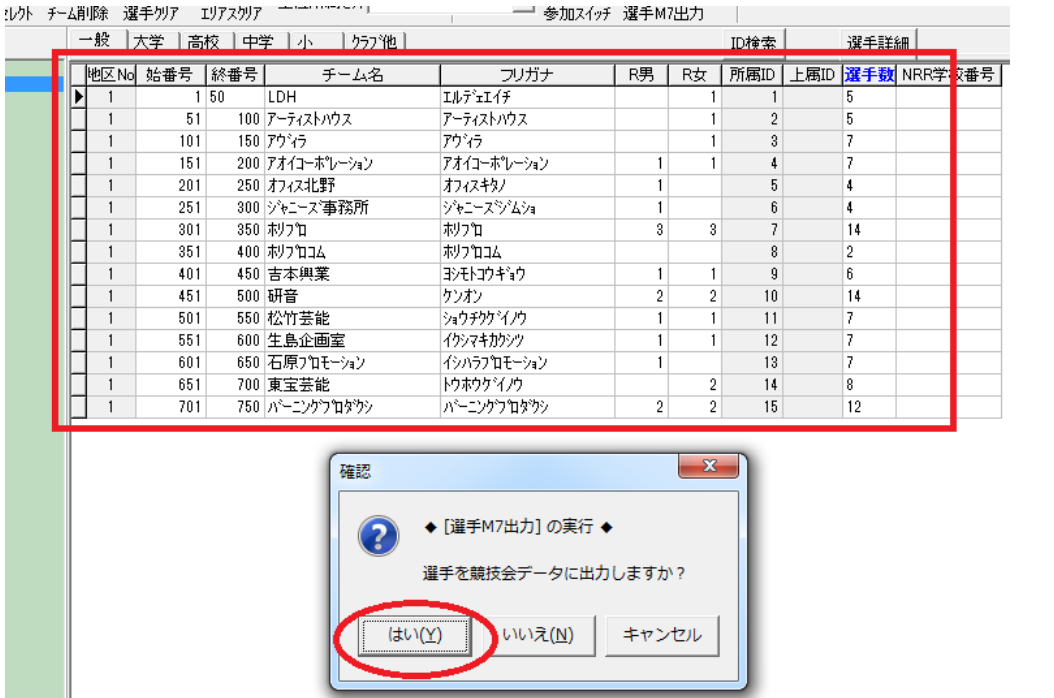

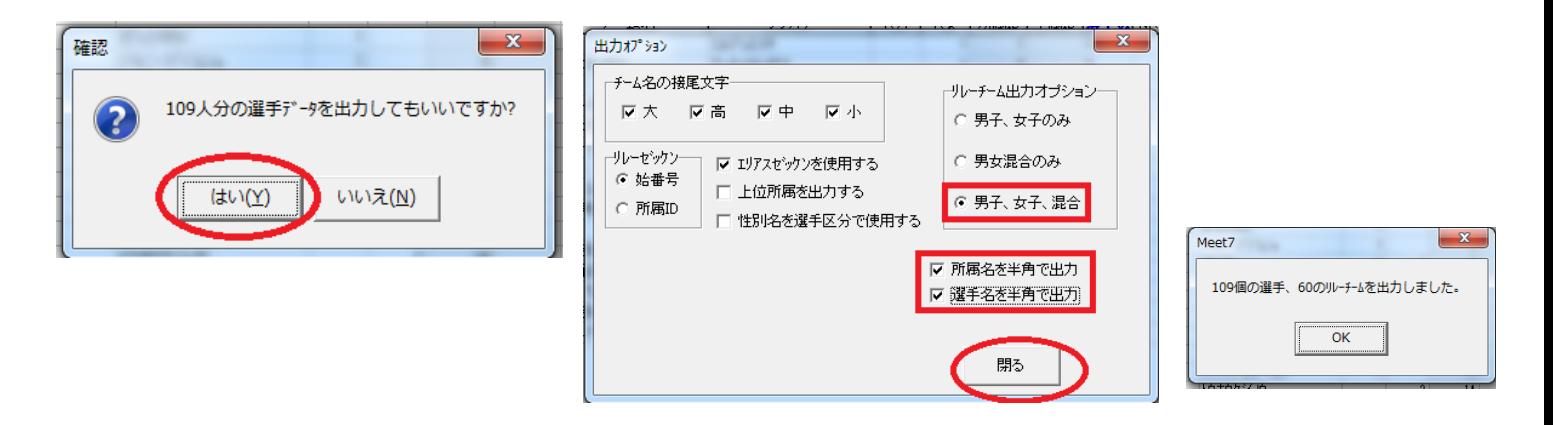

マスターの準備が整ったので競技会データにエントリーを出力します

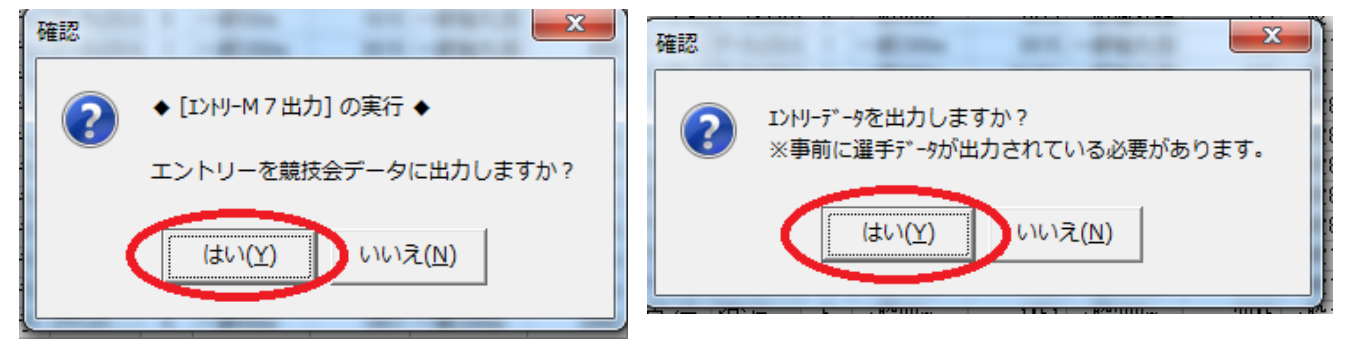

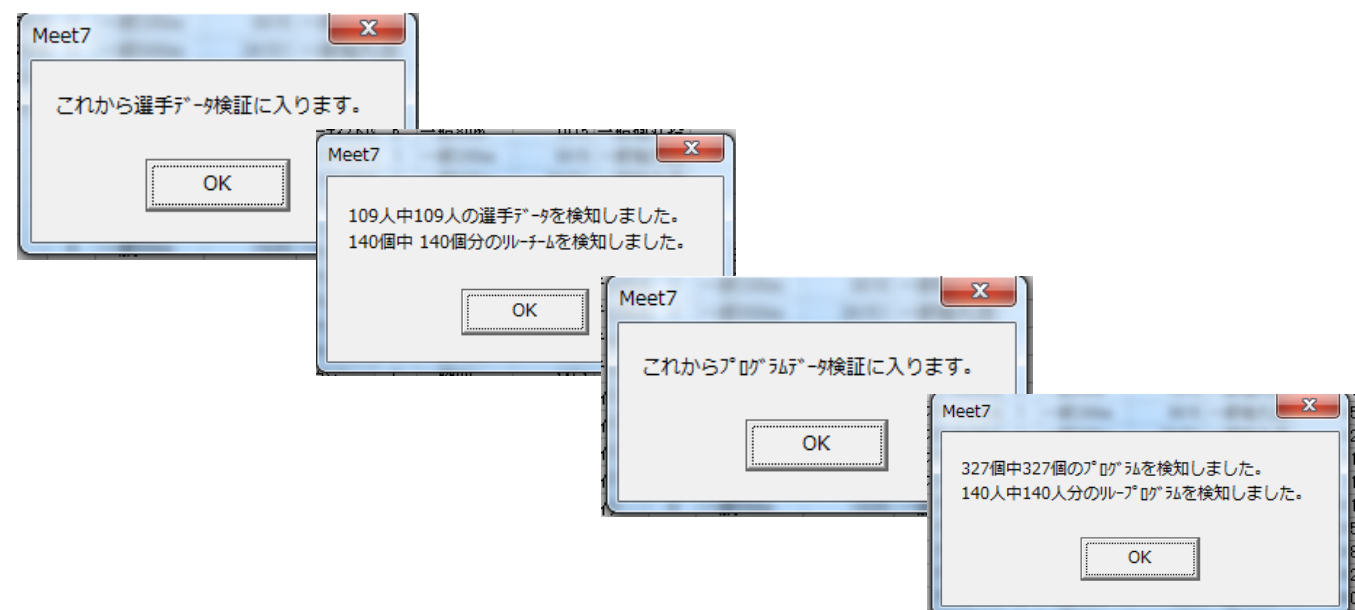

データの検証が終わったら、いよいよ記録データの出力です。

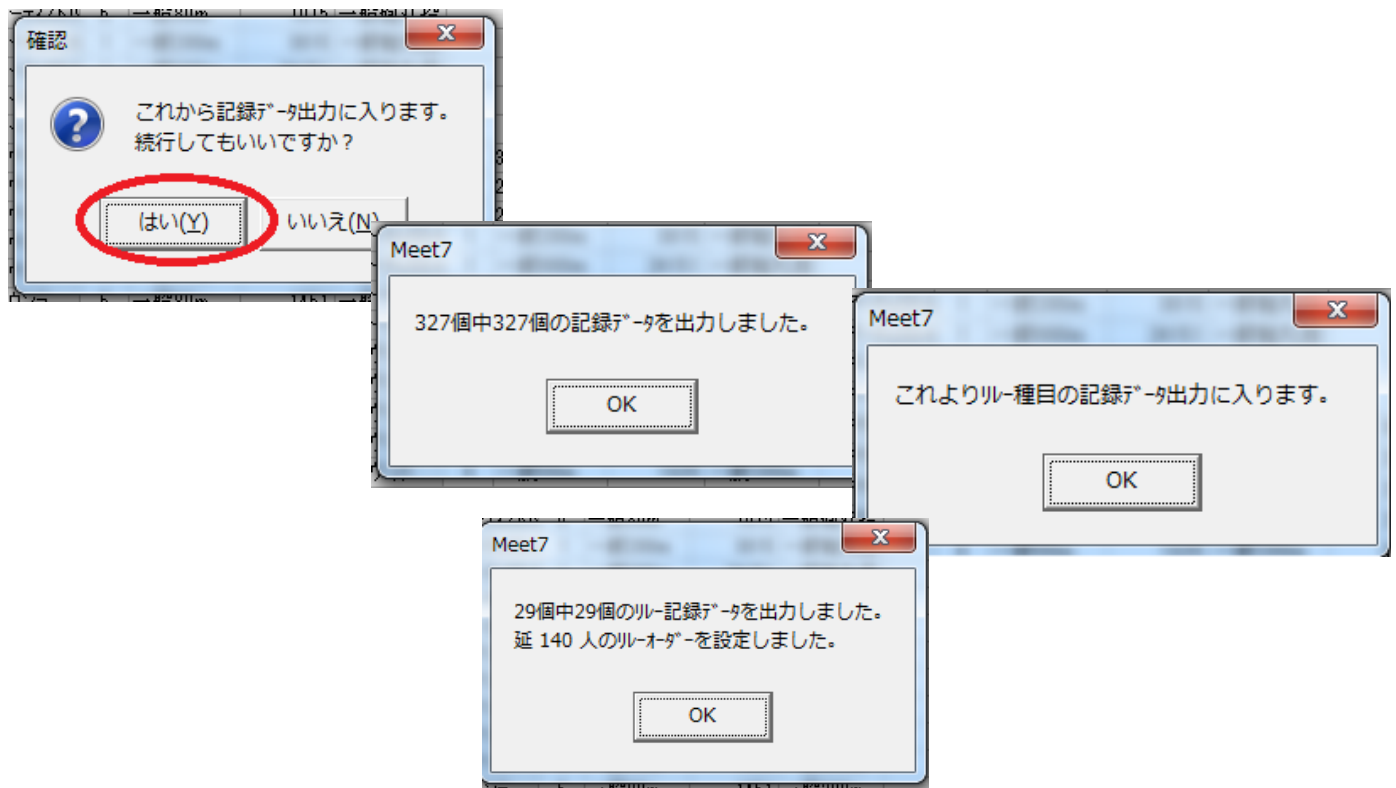

無事記録データが出力できたようです。

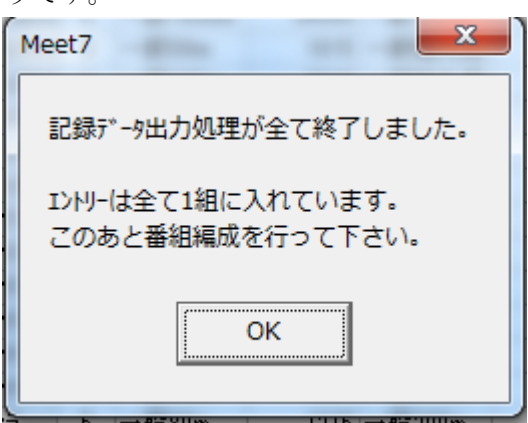

○ 上位所属、生年月日の取り込み。

(※Meet7 では「生年月日」というフィールド名はリレーチーム判別の為に使用していので、フィールド名は「BDay」としています。サンプルの 一覧様式では区別するために「誕生日」としました)

「上位所属」には学生や「ふるさと」出場が認められている大会では都道府県名を入れ、外国人選手の国籍が必 要な場合、アルファベット 3 つの略名を入れます。生年月日は、陸連等から提出を求められる場合があります。 ここでは、大会データが全て出力されたあと、CSV から追加で取り込む方法を説明します。

「M7 競技会データ」→「オプション」→「テキスト入力」の中にそれぞれコマンドが用意されています。

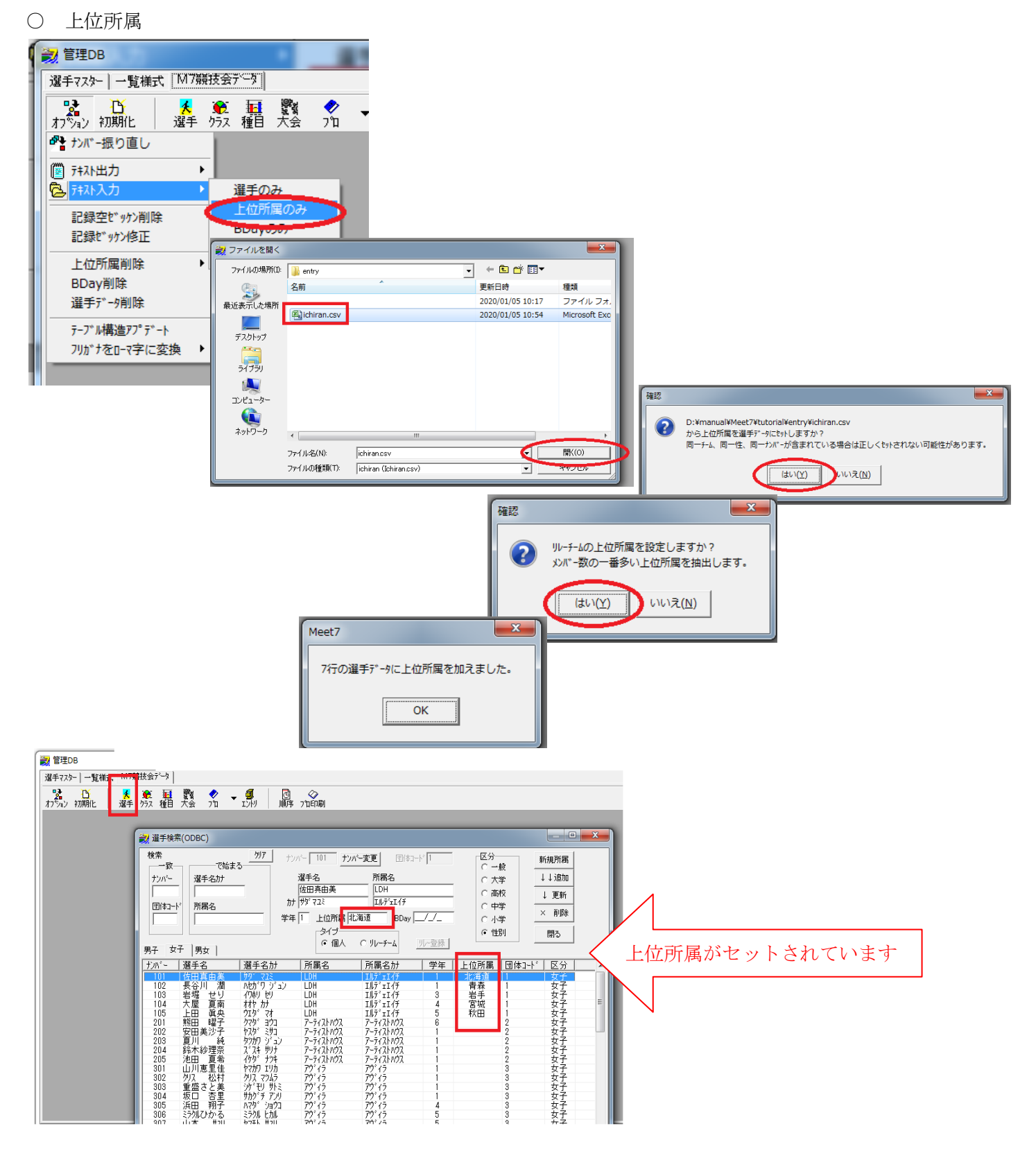

○ BDay

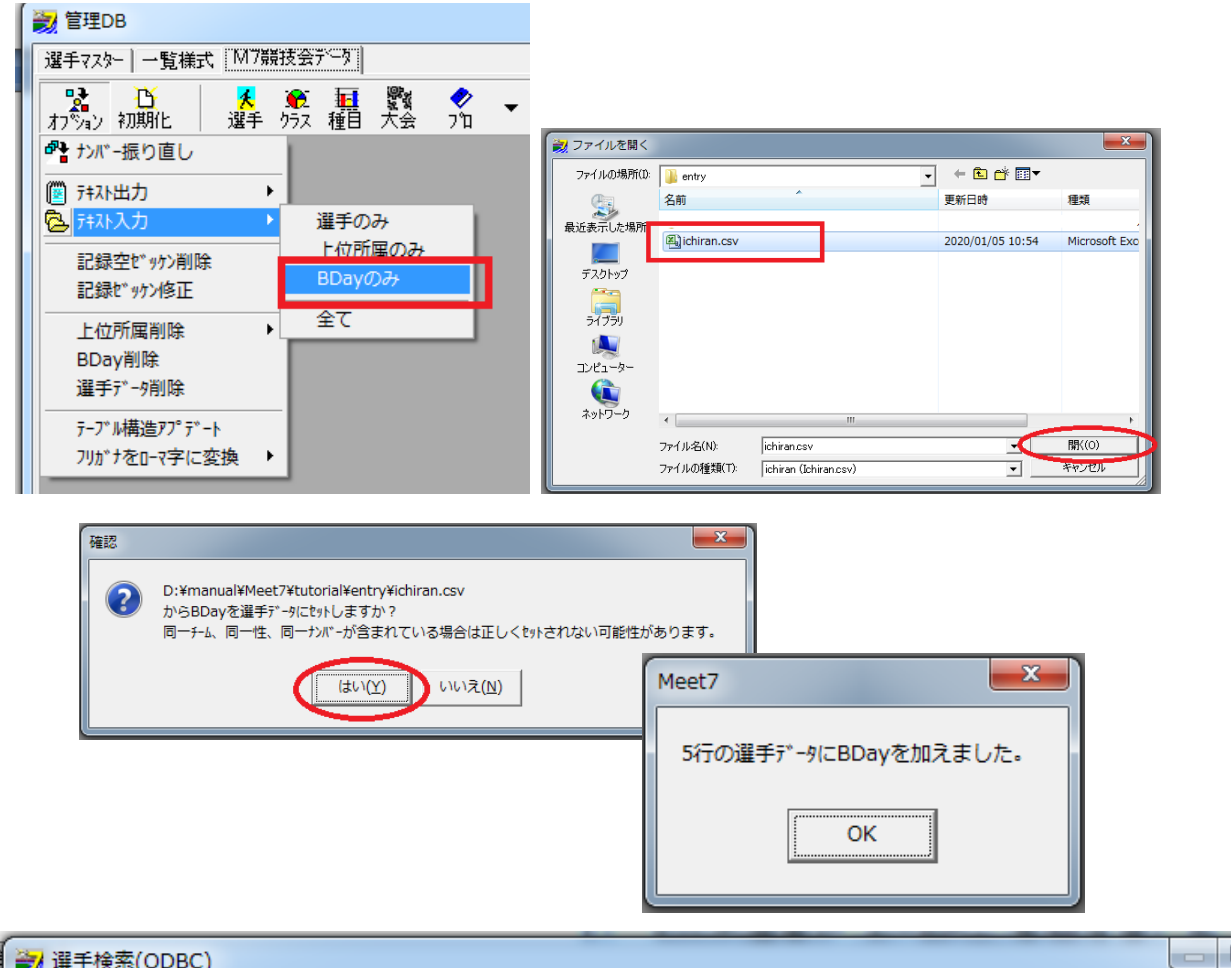

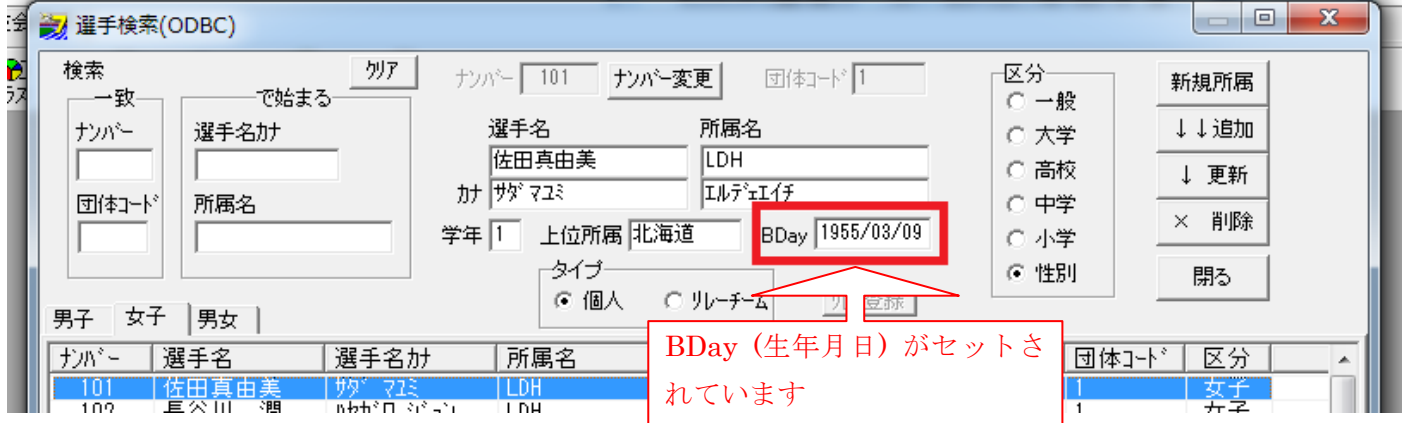

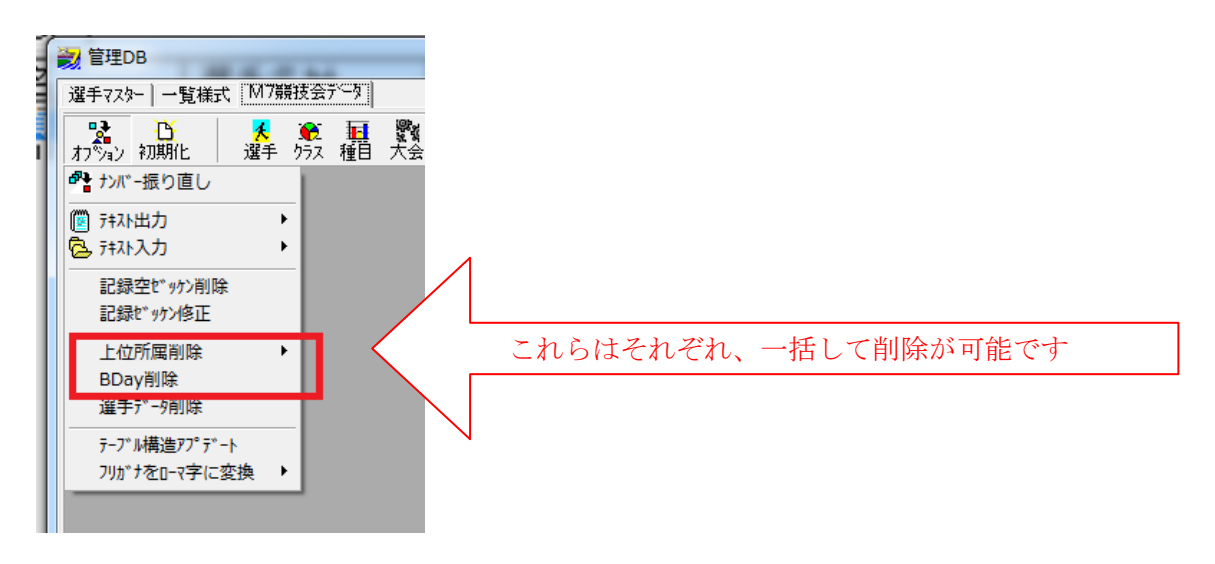